## **MANUALE RAPIDO UTENTE ESTERNO**

Con il servizio FILR è possibile accedere a file e cartelle di rete dal browser e da dispositivo mobile (app NOVELL FILR).

## **Accesso utenti esterni**

L'utente esterno (al di fuori dell'azienda) è invitato alla condivisione di files o cartelle su FILR tramite il suo indirizzo email .

L'utente riceve per e-mail il link per l'Autoregistrazione a FILR, per poi accedere con quelle credenziali alla condivisione dei files/cartelle a cui sono stati dati i relativi diritti (lettura/lettura-scrittura, ecc…). Seguiranno altre e-mail per completare la registrazione.

La modalità di accesso è la seguente:

Nome utente = indirizzo di posta personale

Password = password impostata in "Autoregistrazione"

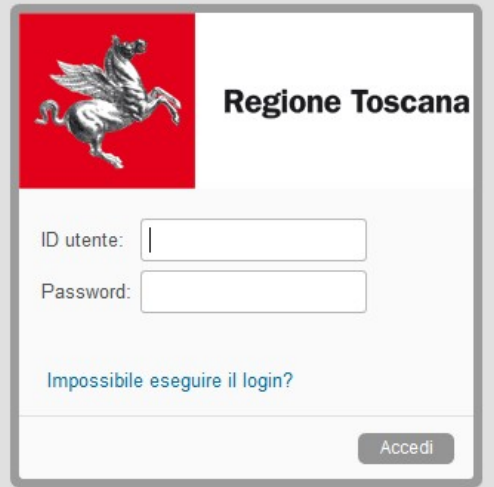

Per ogni Utente verranno visualizzate le proprie cartelle di rete (su cui sono stati dati i diritti)

Per gli Utenti Esterni che si sono dimenticati la password possono selezionare il link "Impossibile eseguire il login?", all'indirizzo email comunicato verranno inviate le istruzioni per la reimpostazione della password.

All'accesso di FILR troviamo l'elenco dei files/cartelle che sono stati condivisi in "CONDIVISI CON ME"

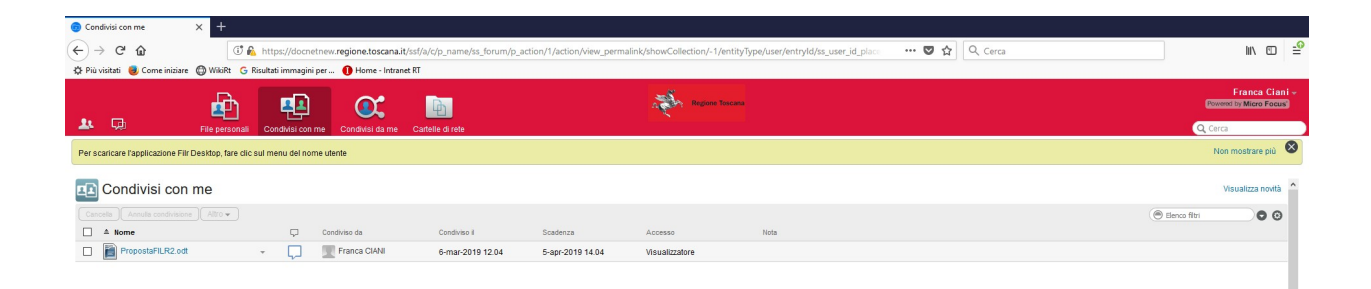

## **UPLOAD (carica file)**

Ad un utente ESTERNO che deve aggiungere un file ad una cartella deve essere dato il diritto di "Collaboratore", sulla cartella stessa, al momento dell'invito da parte dell'amministratore.

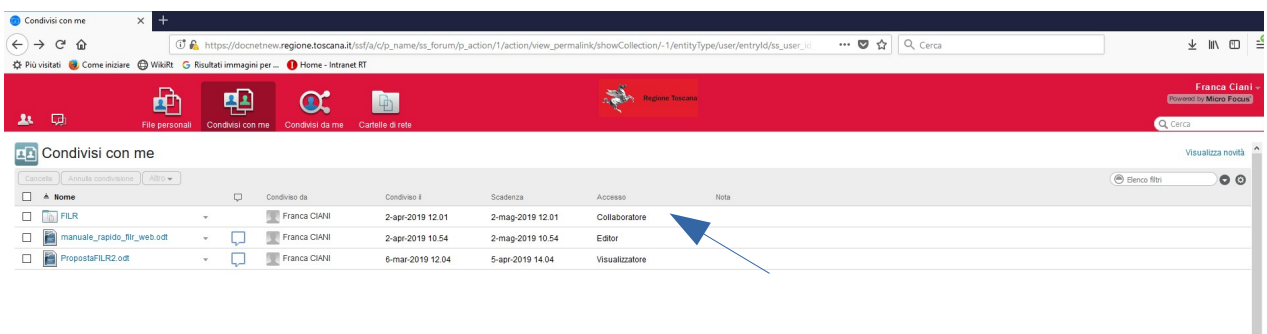

Entrare nella cartella e selezionare "Aggiungi file ..."

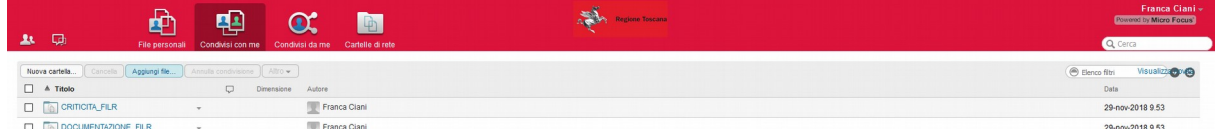

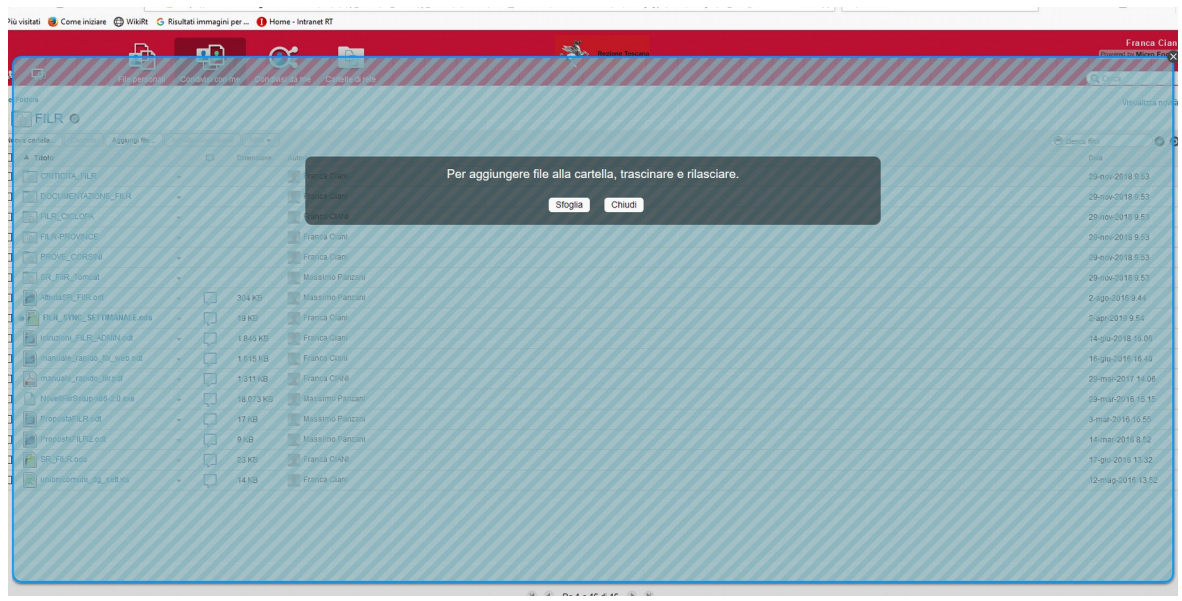

Dalla finestra selezionare "SFOGLIA" per accedere al percorso del file da caricare

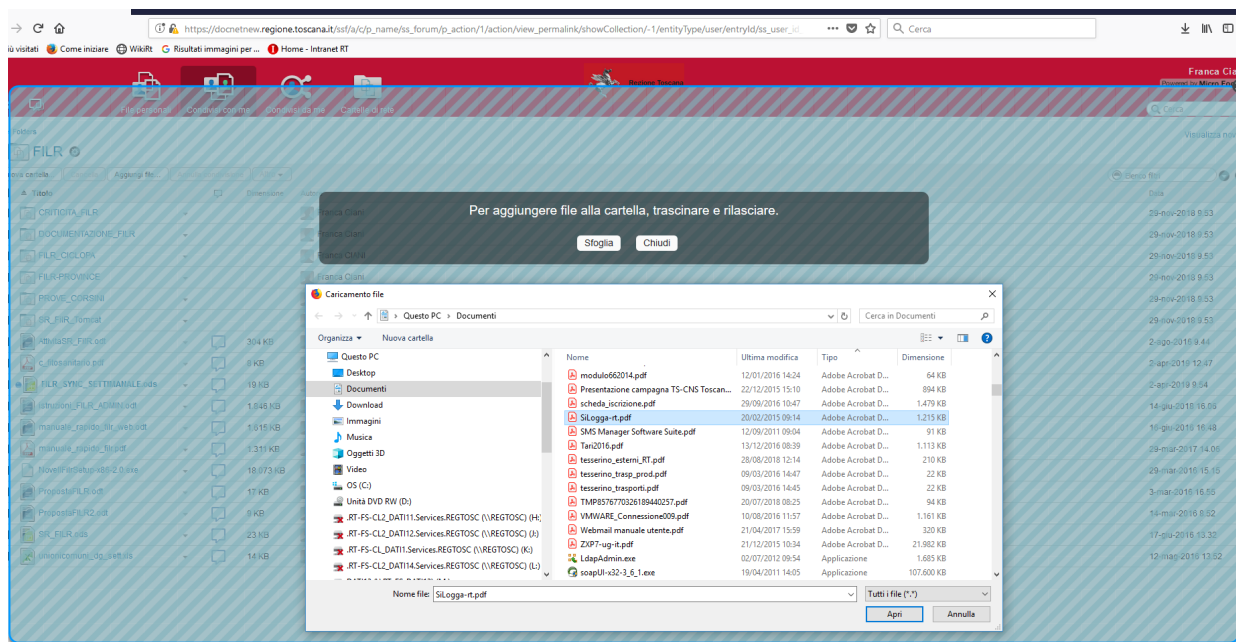

Selezionare il file (o più file), selezionare "APRI" inizierà la copia.

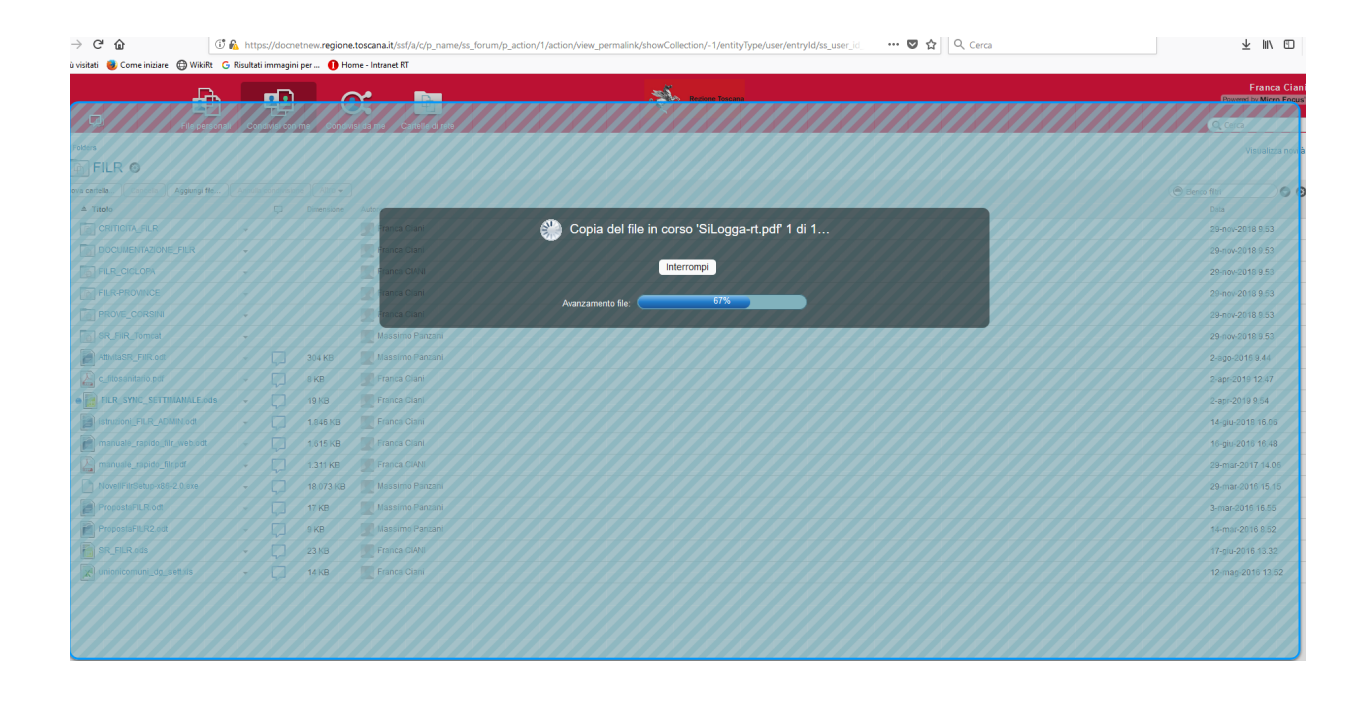

Terminata l'operazione troveremo il file nell'elenco.

Per aprirlo basta cliccare sul nome.

Ad ogni file possiamo aggiungere un commento tramite l'icona posta in fondo al nome del file stesso (nuvoletta) . Nella nuvoletta viene indicato il numero di commenti.

N.B. - Si consiglia di non aprire contemporaneamente lo stesso file, onde evitare problemi di versione. E' possibile, accanto al nome file, inserire il commento per evidenziare il file già in uso (nuvoletta).

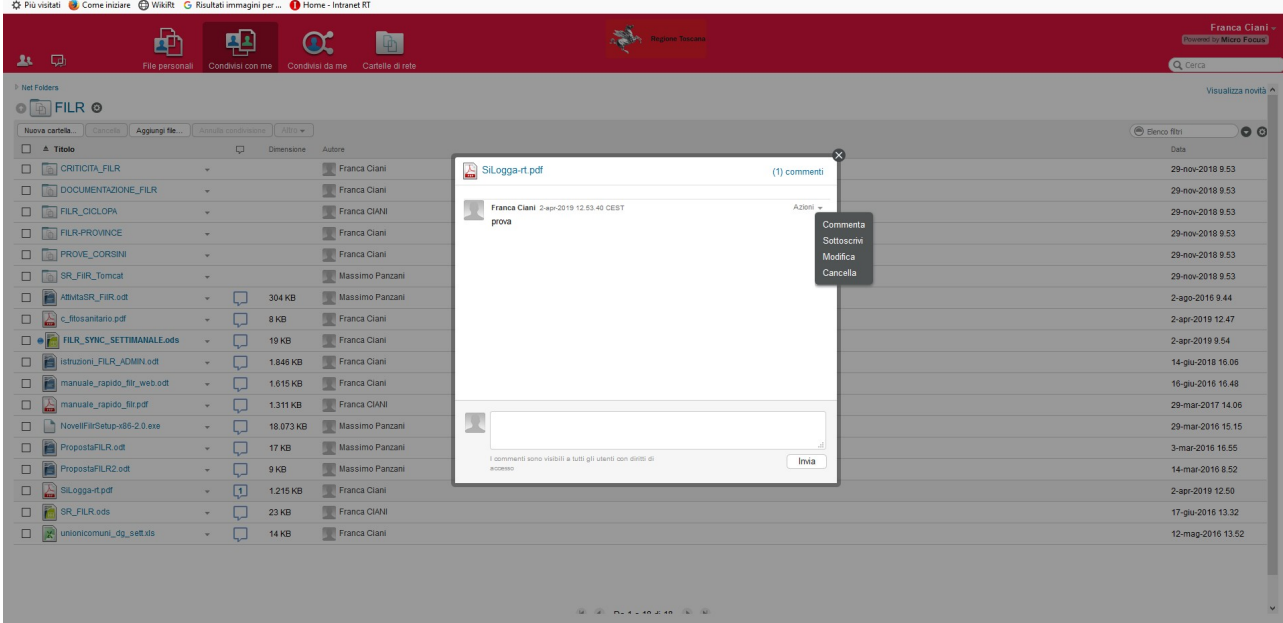

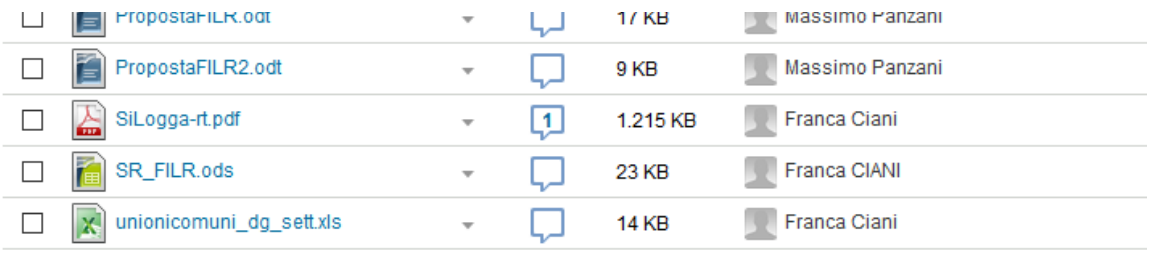

Il file può essere anche cancellato selezionando il quadratino a sinistra del nome file, dando il comando "CANCELLA"

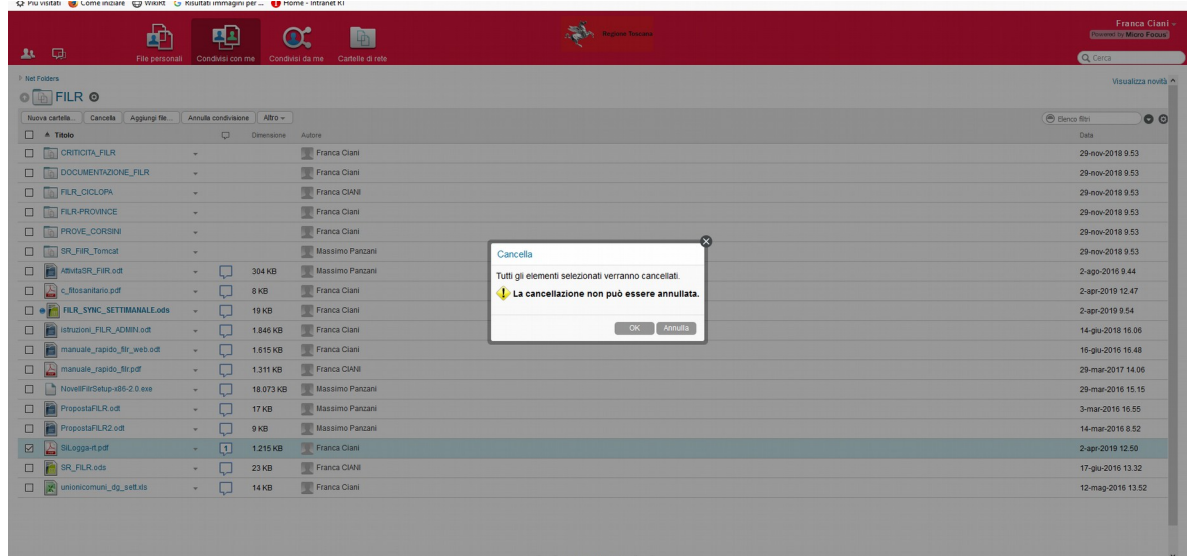

Selezionare "OK" ed il file sarà eliminato.

## **DOWNLOAD (scarica file)**

Per scaricare il file cliccare sul nome e si apre la finestra con le varie opzioni, selezionando "Apri con" il file viene aperto con l'applicazione associata (p.e. un. pdf con Adobe Reader) oppure "Salva file" il file viene salvato nella cartella di "Download" del pc

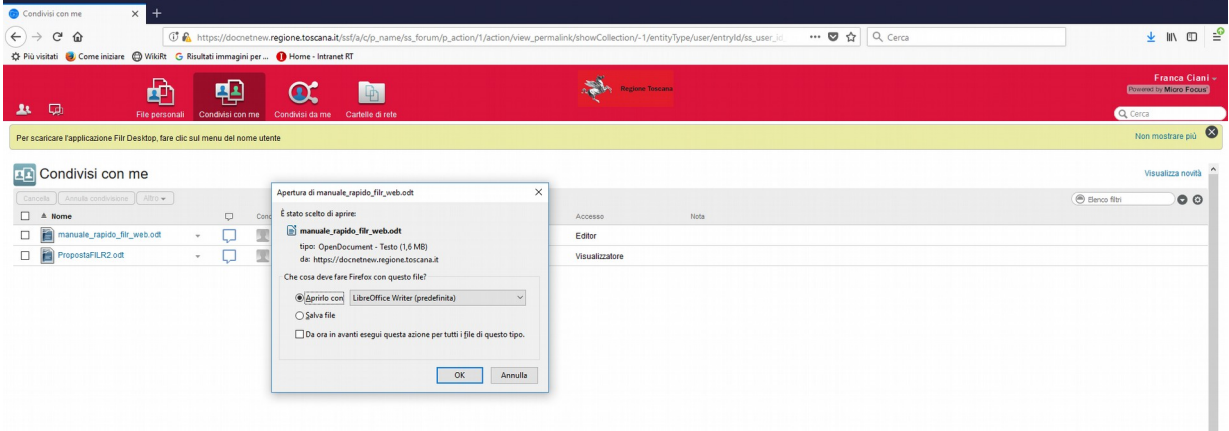

oppure selezionando la freccetta in fondo al file si apre il menu con le varie opzioni

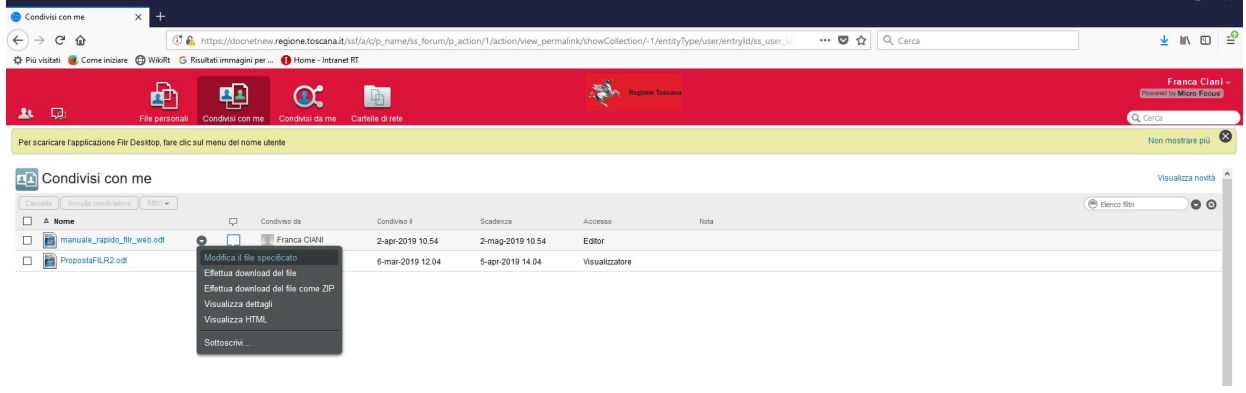

Per scaricare più files selezionare i nomi e dal menu "ALTRO" selezionare l'opzione "DOWNLOAD COME ZIP"

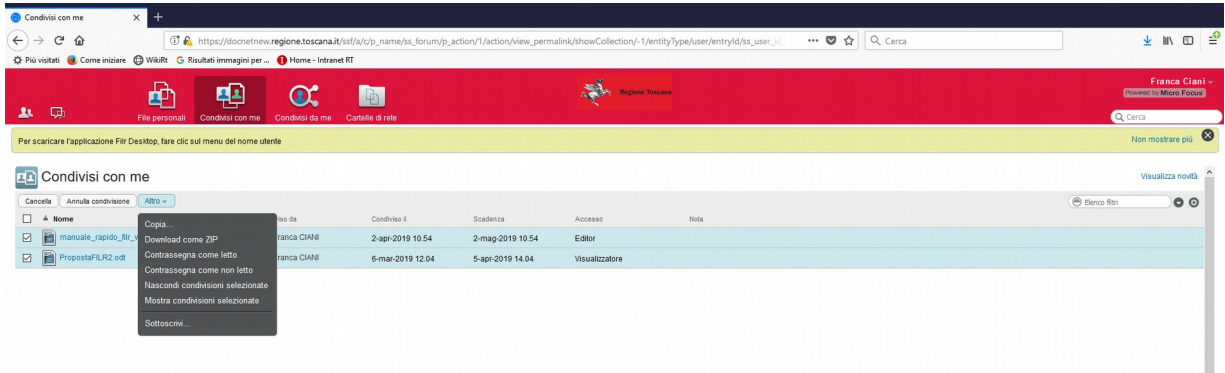

Si apre la finestra dove viene richiesto se aprire o salvare il file, in questo caso viene salvato con il nome "file.zip" nella cartella di Download del pc.

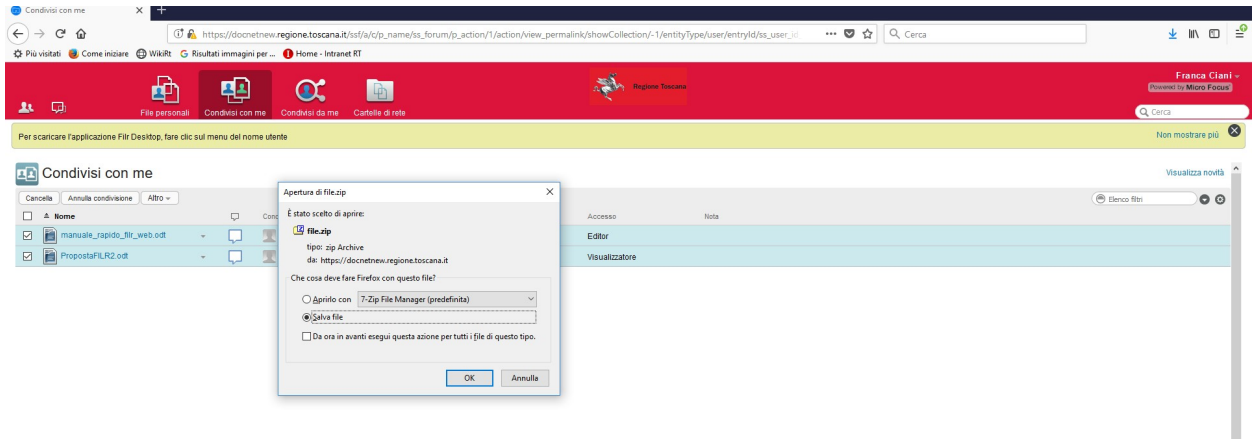

**N.B.** – Per aprire il file .ZIP controllare di avere una versione aggiornata di Winzip o 7zip (o altro).

Non usare l'applicazione WinRar per aprire il file .ZIP, in quanto non supportata.

Per uscire da FILR l'utente deve disconnettersi selezionando il proprio nome, in alto a destra, e nella finestra che appare selezionare "DISCONNETTI"

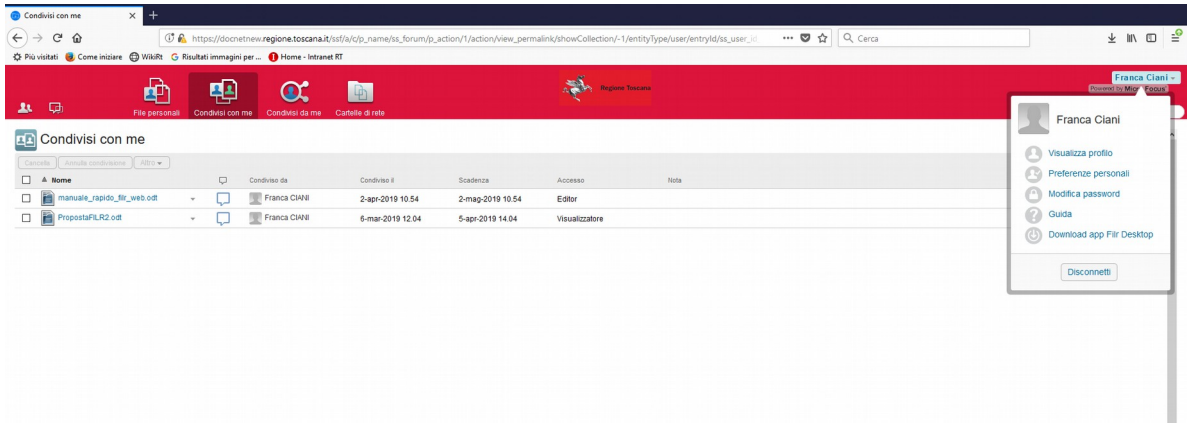